## Raja Bahadur International Ltd

**Regd. Office: 3 Rd Floor, Hamam House, Ambalal Doshi Marg, Fort , Mumbai-400023 CIN: L17120MH1926PLC001273, Website:** www.rajabahadur.com **Tel no. 022-22654278/47** 

Folio No./DP Id./ Client Id: Name and address of the first holder

Joint Holder(s): No. of Shares held :

## **Dear Member,**

## **Sub: Instruction for e-voting**.

Pursuant to the provision of section 108 of the Companies Act, 2013 read with Rule 20 of the Companies (Management and Administration) Rules, 2014, Raja Bahadur International Limited ("RBIL" or "the Company") is offering e-voting facility to its members in respect of the business to be transacted at the Annual General Meeting scheduled to be held on Thursday, July 24, 2014 at 4.00 p.m.

The Company has engaged the services of Central Depsoitory Services (India) Ltd as the Authorized Agency to provide e-voting facilities. The e-voting particulars are set out above:

The e-voting facility will be available during the following voting period:

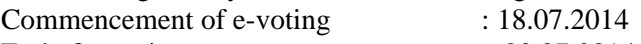

End of e-voting : 20.07.2014

The cut-off date for the purpose of e-voting is  $20<sup>th</sup>$  June, 2014.

Please read the instructions printed overleaf before exercising the vote. This Communication forms an internal part of the Notice dated 29<sup>th</sup> May, 2014 for the Annual General Meeting scheduled to be held on Thursday, July 24, 2014 at 4.00 p.m, A copy of the said Notice is sent herewith for reference. Attention is invited to the statement on the accompanying Notice that the business of the meeting may be transacted through electronic voting system and the Company is providing facility for voting by electronic means.

The Notice of the Annual General Meeting and this Communication are also be available on the website of the Company at www.rajabahadur.com

Mumbai Yours faithfully Date: 28.06.2014 For Raja Bahadur International Limited Sd/- S.K. JHUNJHUNWALA CHIEF FINANCIAL OFFICER

E‐voting details are given below.

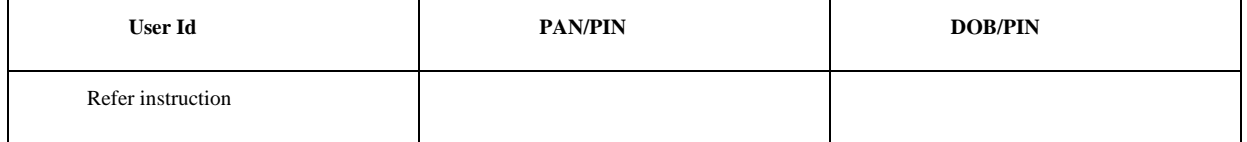

## A. **In case of Members receiving email** :

- 1. If you are holding shares in Demat form and had logged on to https://www.evotingindia.co.in and casted your vote earlier for EVSN of any Company, then your existing login id and password are to be used
- 2. Log on to the evoting website https://www.evotingindia.co.in
- 3. Click on the shareholders tab to cast your vote.
- 4. Now, select the Electronic Voting Sequence Number (EVSN) along with the Company's name from the drop down menu and click on "Submit"
- 5. Now, fill up the following details in the appropriate boxes :

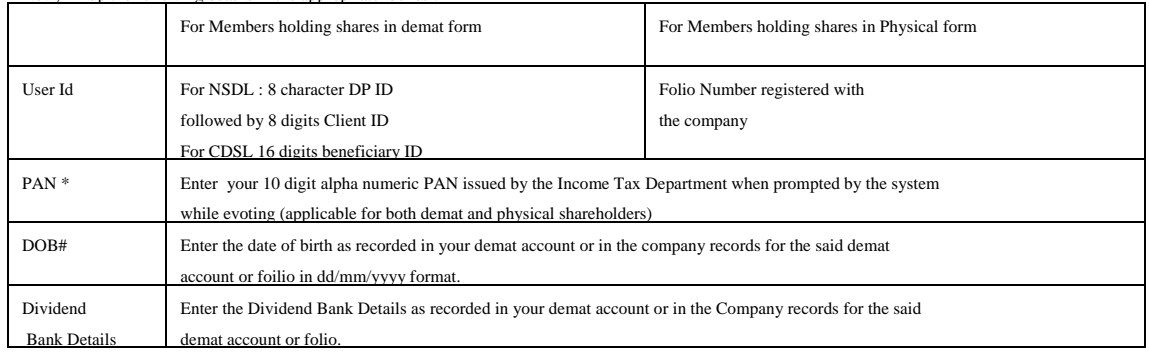

\*Members who have not updated their PAN/DOB with the Company / Depository Participant are requested to use \_any one code no mentioned in the PAN/DOB field.

- 6. After entering these details appropriately click on Submit tab
- 7. Members holding shares in physical form will then reach directly the EVSN selection screen. However Members holding shares in demat form will now reach Password Creation menu wherein they are required to mandatorily change their login password in the new password field. The new password has to be minimum eight character consisting of at least one upper case (A – Z), one lower case (a-z) one numeric value (0-9) and a special character (@ # \$ % & \*). Kindly note that this password is to be also used by the demat holders for voting for resolutions of any other company on which they are eligible to vote, provided that company opts for evoting through CDSL platform. It is strongly recommended not to share your password with any other person and take utmost care to keep your password confidential.
- Click on the relevant EVSN on which you choose to vote.
- 9. On the voting page, you will see the Resolution Description and against the same the option " YES / NO" for voting. Select the option Yes or No as desired. The option Yes implies that you assent to the Resolution and the option No implies that you dissent to the Resolution.
- 10. Click on the Resolution File Link if you wish to view the entire resolution.
- 11. After selecting the resolution you have decided to cast your vote on, click on Submit. A confirmation box will be displayed, if you wish to confirm your vote, click on OK else to change your vote click on CANCEL and accordingly modify your vote.
- 12. Once you confirm your vote on the resolution, you will not be allowed to modify your vote.

In case of Members receiving the physical copy of Notice of AGM (for Members whose email ids are not registered with the Company / depository participant(s) or requesting physical copy)

- B. Please follow all steps from serial no 2 to serial no 12 above, to cast vote.
- C. Institutional shareholders (i.e other than individuals, HUF, NRI, etc) are required to logon to https://www.evotingindia.co.in and register themselves, link their account which they wish to vote on and then cast their vote. They should upload a scanned copy of the board resolution in pdf format in the system for the scrutinzer to verify the vote.
- D. The voting period begins on 18.07.2014 at 10:00 a.m. and will end on 20.07. 2014 at 6:00 p.m. During the period shareholders of the Company, holding shares either in physical form or in dematerialized form as on 27th June, 2014, may cast their votes electronically. The evoting module shall be disabled by CDSL for voting thereafter. Once the vote on the resolution is cast by the Member, the Member shall not be allowed to change it subsequently
- E. In case you have any queries or issues regarding evoting, you may refer the FAQ and evoting manual available at https://www.evotingindia.co.in under HELP section or write and email to helpdesk.evoting@cdslindia.

Procedure to rest password

After you select the EVSN, enter the user ID and CAPTCHA code and click on Forgot Password

After you click on forgot password, enter you PAN and any one detail from email id, mobile number, bank account number, date of birth or date of incorporation. Please note if your email id, mobile number is uploaded by the company / RTA in the evoting system, then you will be able to enter details in this field otherwise you would be unable to enter any information in the field. After entering the details click on Submit.

If you enter your email id the reset password will be sent to the email id uploaded by the company / RTA. If you enter your mobile number then an sms will be sent to the mobile number uploaded by the company / RTA containing the new password. The email id and mobile number should match in both cases.

In case your email id and mobile number is not editable then you can enter either your bank account number or date of birth / date of incorporation. Once you enter these details click on Submit. A dialogue box would be displayed. Click on Ok.

You will be directed to the change password screen, enter the new password of your choice and confirm the same, then click on Submit. Login to your account using the revised / new password.

The Board of Directors has appointed Ms. Jigyasa N. Ved, Practicing Company Secretary, Mumbai as the Scrutinizer to scrutinize the evoting process in a fair and transparent manner.

The Scrutinizer shall within a period not exceeding three (3) days from the conclusion of the evoting period unblock the votes in the presence of atleast 2 witnesses not in the employment of the company and will make a scrutinizer's report of the votes cast in favour or against, if any, forthwith to the Chairman of the Meeting.

The result on the resolutions shall be declared at or after the Annual General Meeting of the Company and the resolutions will be deemed to be passed on the Annual General Meeting date subject to receipt of the requisite number of votes in favour of the resolutions.

The results declared alongwith the scrutinizer's report(s) will be available on the website of the Company WWW.rajabahadur.com within 2 days of passing of the resolutions and communication of the same to Bombay Stock Exchange Limited.